Select the range of data for further investigation using the sliders provided in a dynamic table.

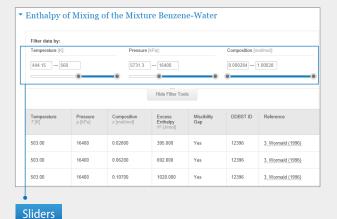

# 8. Interactive phase diagram

Mouse over to any position within the phase diagram and the percentage composition of the elements is revealed accordingly.

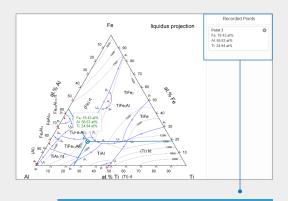

Click at the position of interest and the data are saved under Recorded Points.

### 9.3D structure

Crystallographic data from the Inorganic Solid Phases data source are displayed visually by JSmol under 3D Interactive structure of the datasheet.

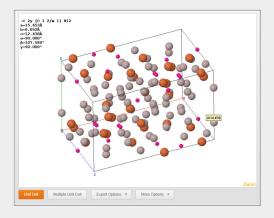

# 10. Send us a message

Send us your question, feedback, comment and suggestion by first clicking at the bottom right corner of every page.

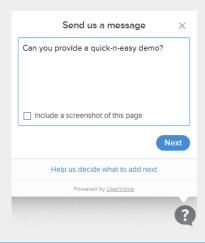

Online training resources are available on springer.com/librarians

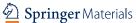

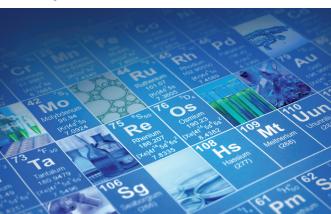

# SpringerMaterials

# Quick User Guide

- 1. Homepage
- 2. Quick search
- 3. Structure search
- 4. Semantic substance profile
- 5. Periodic table search
- 6. Refine by filtering options
- 7. Dynamic table
- 8. Interactive phase diagram
- 9. 3D structure
- 10. Send us a message

Quick user guide materials.springer.com materials.springer.com

# 1. Homepage

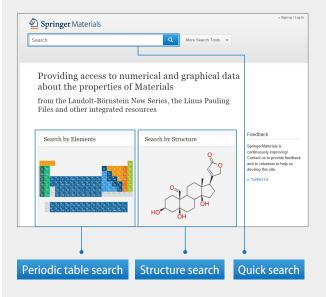

#### 2. Ouick search

Type keywords in the search box ► Click Q Note: You may add or adjust keywords at anytime during the search journey.

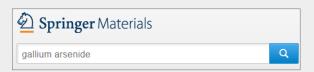

#### 3. Structure search

Draw a chemical compound using the integrated drawing tool ▶ Click "Search".

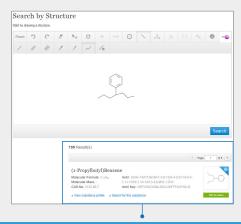

Bottom lists the chemical compounds with various degrees of similarity in percentage. Click View substance profile or Search for this substance on the panel of compound of interest.

# 4. Semantic substance profile

A typical substance profile provides general information about the chemical compound, its 3D structure by JSmol, links to properties with the number of relevant documents shown, and a summary of properties and syntheses that can be found in SPRESI.

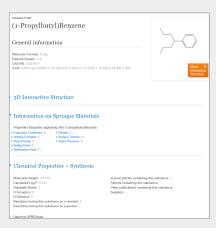

#### 5. Periodic table search

Choose elements from the periodic table to compose an element system. For example, Al-Fe-Mg-O.

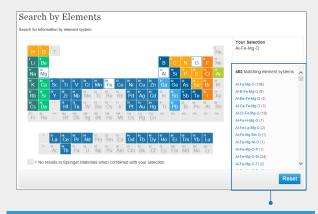

Right column lists Al-Fe-Mg-O and also element systems with higher complexity. The number beside each system indicates the number of relevant documents available in the database. Click on any system to initiate search.

# 6. Refine by filtering options

Instead of adding keywords at the quick search box, one may also use the facet columns on the left hand side of the search results and drill down to the facet of interest. For example, electrical conductivity under Properties.

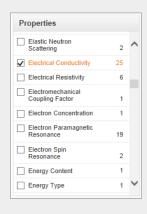

The number beside each facet indicates the number of relevant documents available in the database.